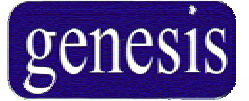

*Security-Access-Automation*

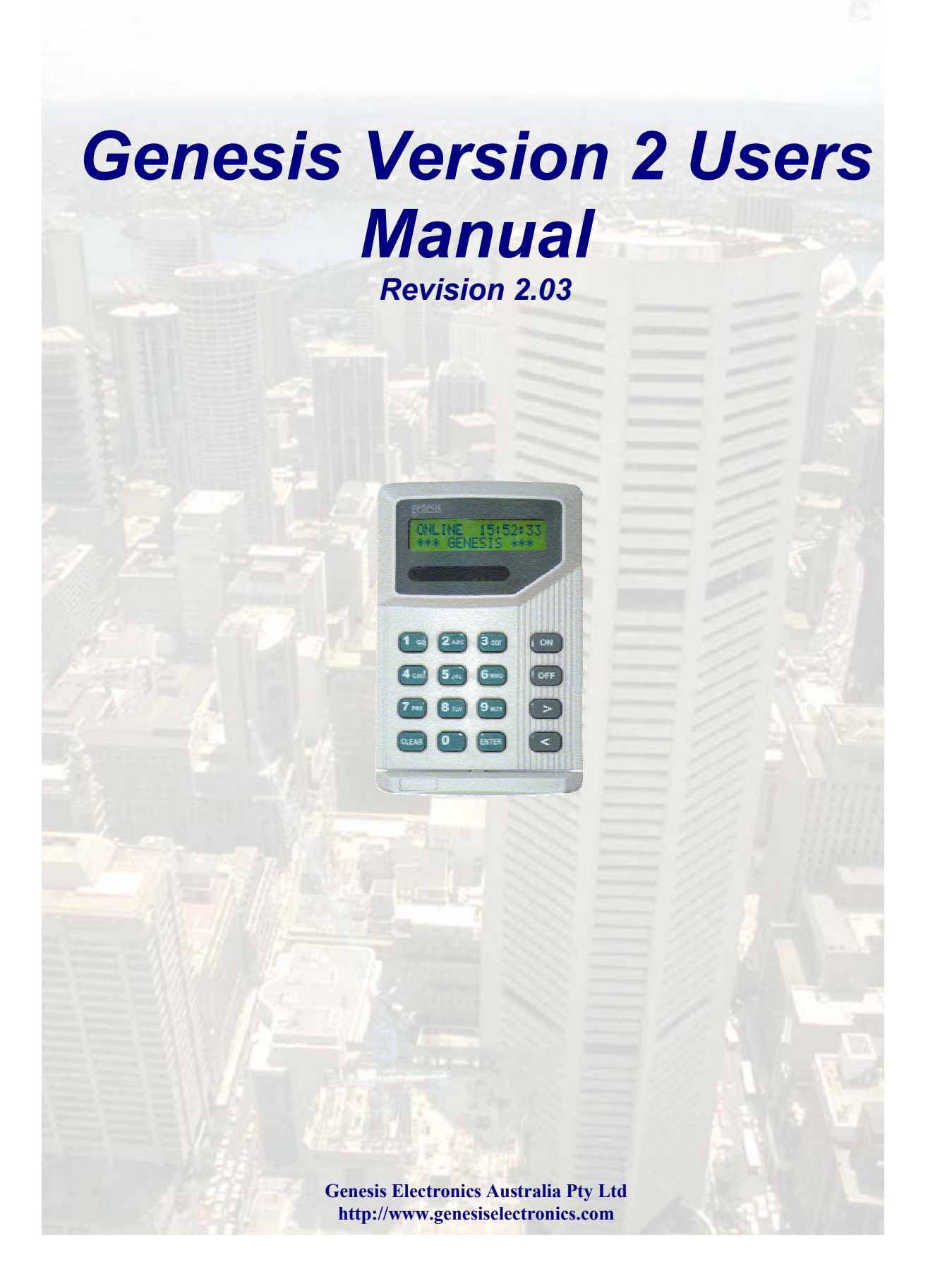

# **Procedures and contacts .**

Installer/Service contact:

l

l

Monitoring company:

Local police:

l

l

l

In emergency, contact:

# Table of contents

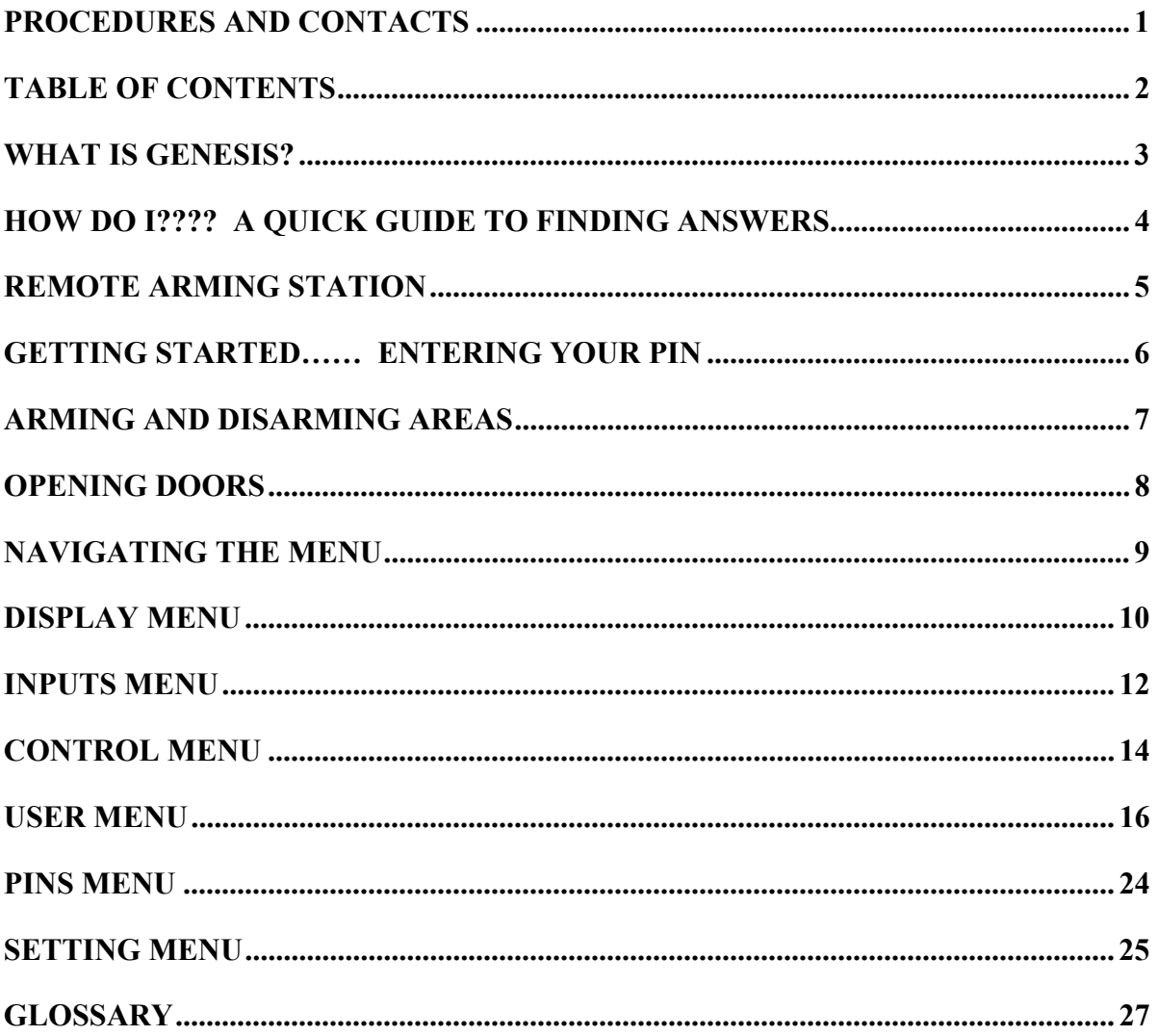

## **What is Genesis?**

For many years it has been possible to have either a powerful system – or, an easy to use system. Genesis provides both.

Genesis provides state of the art technology to achieve reliable security, but……

Genesis is more than a security system.

It not only keeps the wrong people out, but it can save you time, energy and money.

It can automate tasks within the premises such as turning equipment on or off.

This in turn can save money through reduced power consumption.

It can also provide access control. That is, it is possible to specify who can go where and when.

These features combine to provide peace of mind and convenience.

Our aim is to be a part of your lifestyle, not a hindrance.

# HOW DO 1???? - A quick guide to finding answers

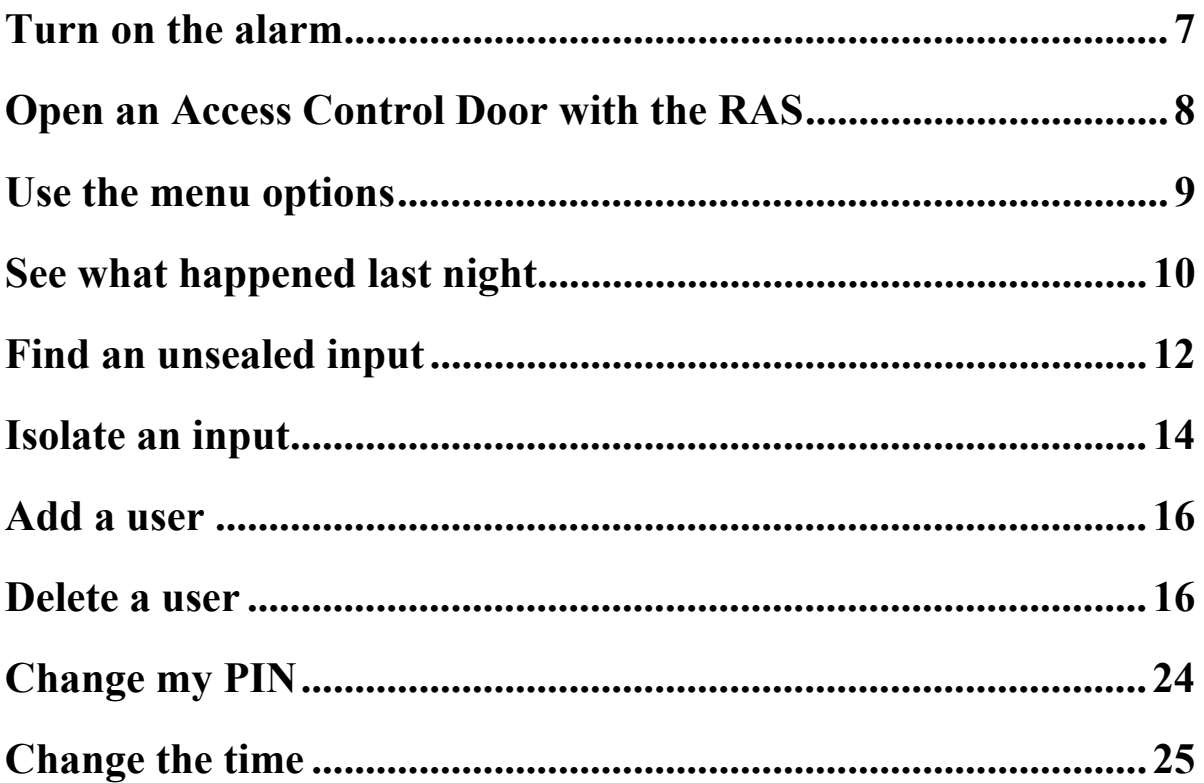

# **Remote Access Station**

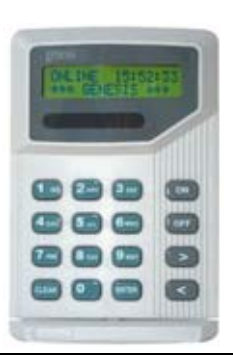

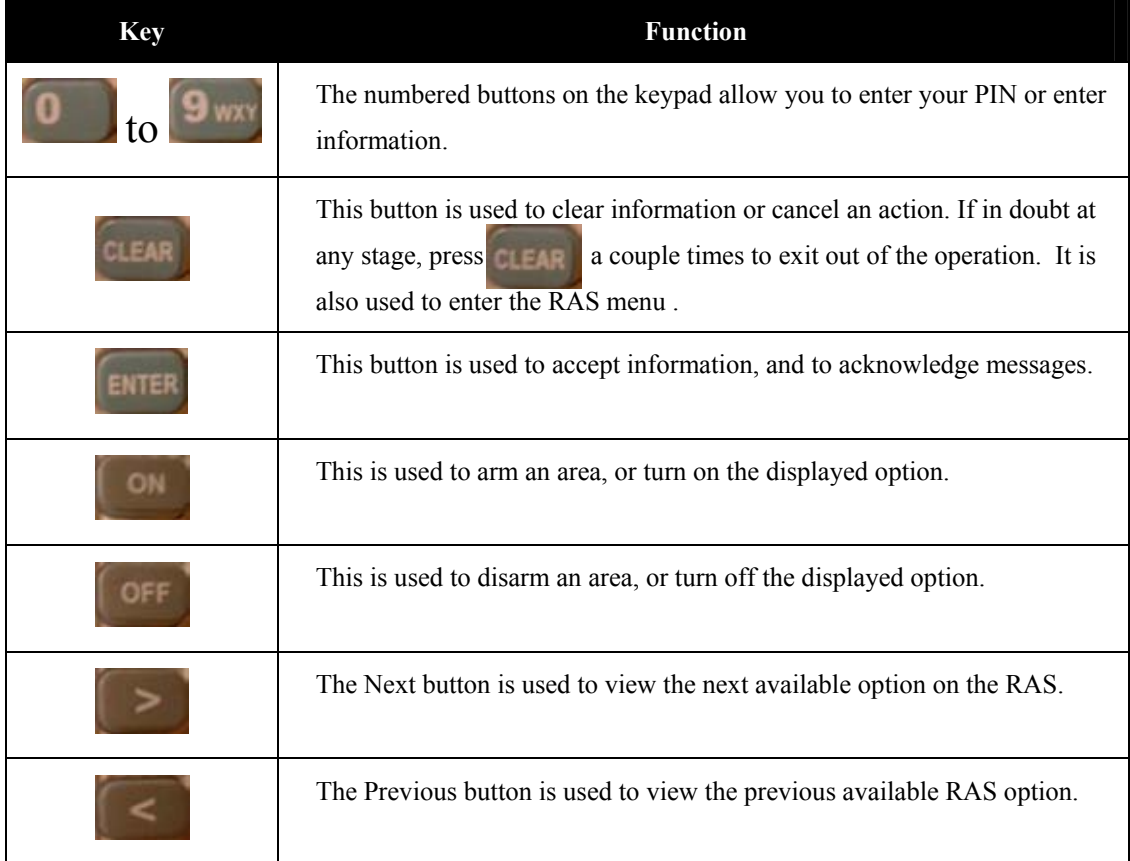

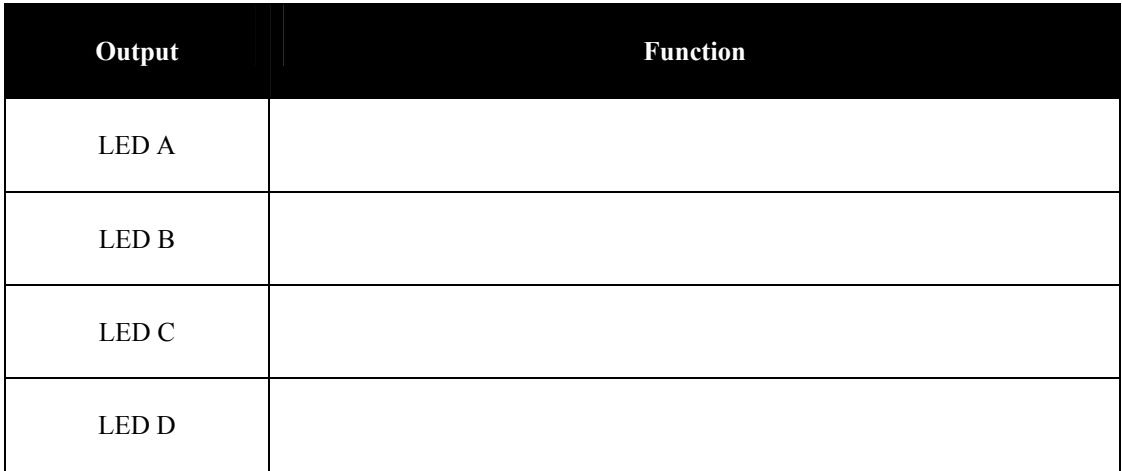

#### **Getting Started…… Entering your PIN**

No changes or control can be started until the user enters their Personal Identification Number (PIN). There are two possible methods for entering your PIN, depending upon your user number.

#### *Users 1-99*

If you have a user number between 1 and 99, you only need to enter your PIN. In fact, you don't need to know your user number.

The procedure is:

 $\triangleright$  Enter your PIN

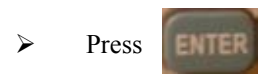

For example, if you are user 23 and your PIN is 5609 then you would press:

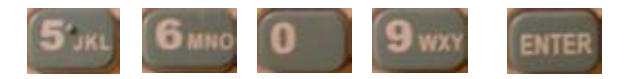

#### *Users 102 upwards*

If you have a user number above 101, you must enter your user number and PIN.

The procedure is:

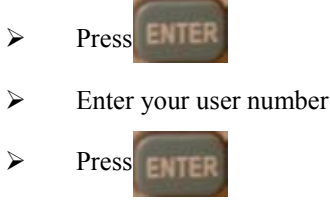

 $\triangleright$  Enter your PIN

 $\triangleright$  Press 3013

For example, if you are user 123 and your PIN is 5609 then you would press:

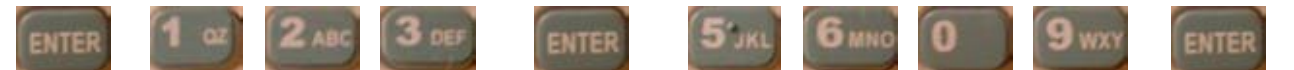

#### *Duress Code Feature*

Genesis has an option to alert your monitoring centre if you have been forced to disarm your alarm system under duress. ie. An intruder has threatened you, and is entering the premises with you under force.

In order to activate the Duress Code, it is simply a matter of incrementing your PIN number by one (1) digit.

ie. If your PIN number is 1234, your duress code would be 1235.

The duress code will perform all normal system functions, including arming, disarming and entering menus, however it will send a Duress signal to your monitoring centre.

*Note: This function is only available if advised by your Installation company.*

#### **Arming and disarming areas**

An armed area will be monitored for intruders and generate an alarm. A disarmed area will not monitor its inputs and consequently can be entered without generating alarms.

To select an area:

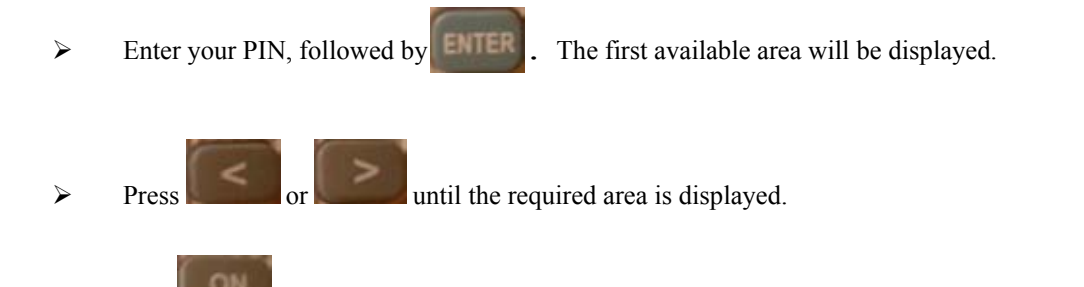

To arm an area press . If the area is successfully armed, the remote arming station will give a short beep and the description on the second line will change to secure.

OFF To disarm an area press **The Integral is successfully disarmed**, the remote arming station will give a short beep and the description on the second line will change to access.

For example, if your PIN is 5609, and you wish to arm area 2, you would press:

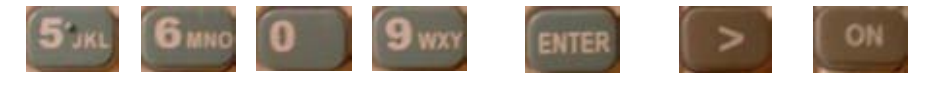

### **Opening Doors**

If your RAS has been installed as an access control device, it is possible to open a secure door with your PIN code.

To open an access controlled door;

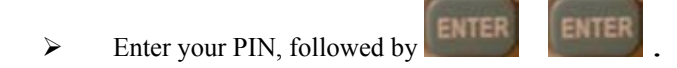

 $\triangleright$  If you have been provided with access to the door, the door will release temporarily.

For example, if your PIN is 5609, and you wish to open a door – you would enter;

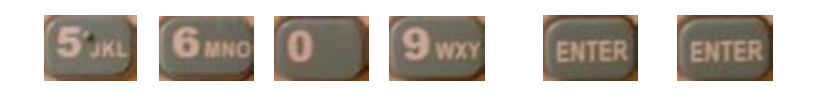

*Note: This function is only available if advised by your Installation company.* 

### **Navigating the Menu**

It is also possible to use the Remote Access Station (RAS) to control other functions of your system, and to interrogate it as to the systems current status. This is done through the use of the RAS menu functions. Users may not have access to some menu functions, depending on the level of access provided to their user number.

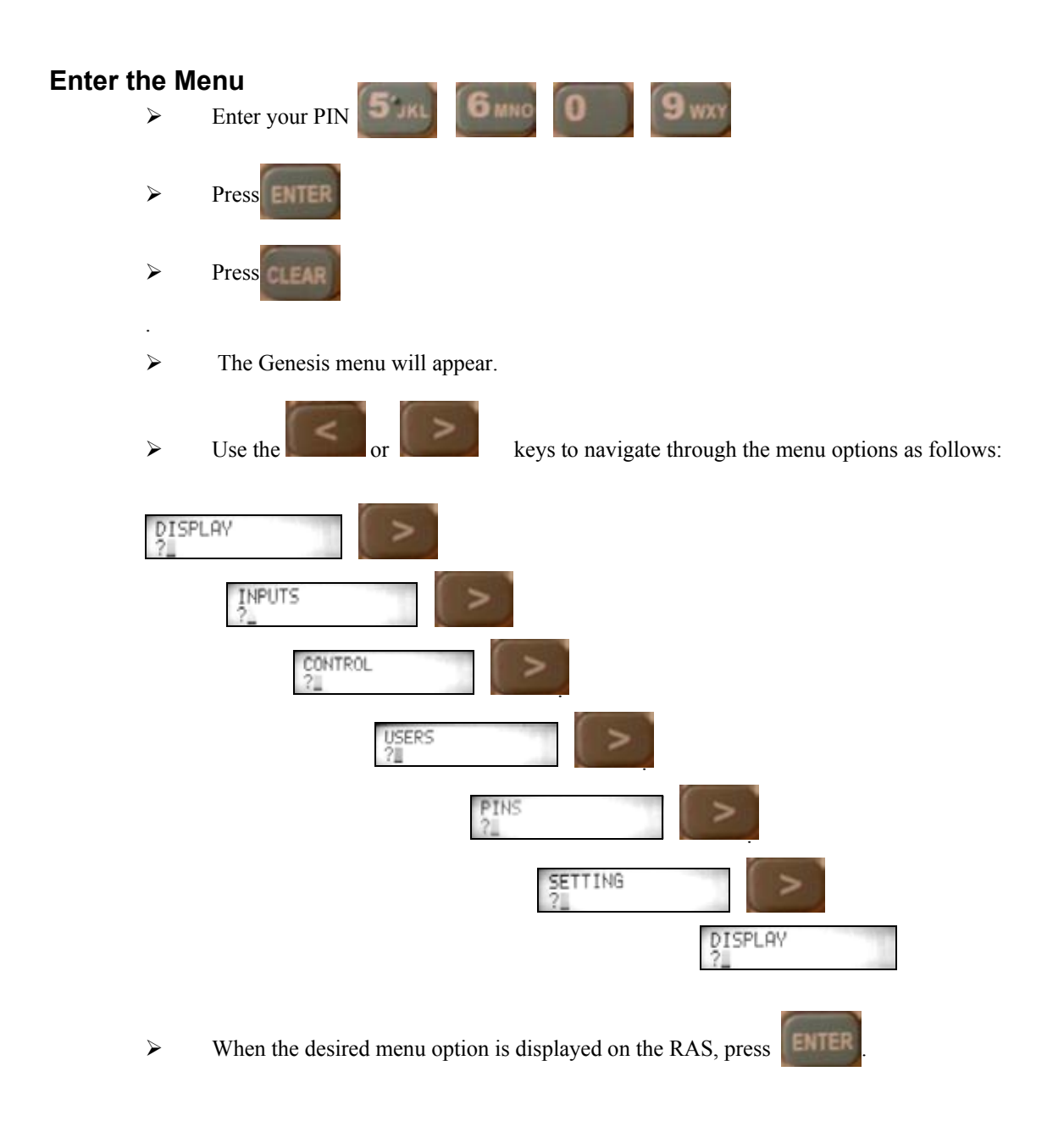

#### **Display Menu –** Area Status > Event Summary > Event History > Output Status

The Display Menu allows the user to view the status of Areas, to view the system Event Log (in both summary and full history) and to view the status of the systems Outputs.

To view any of these options:

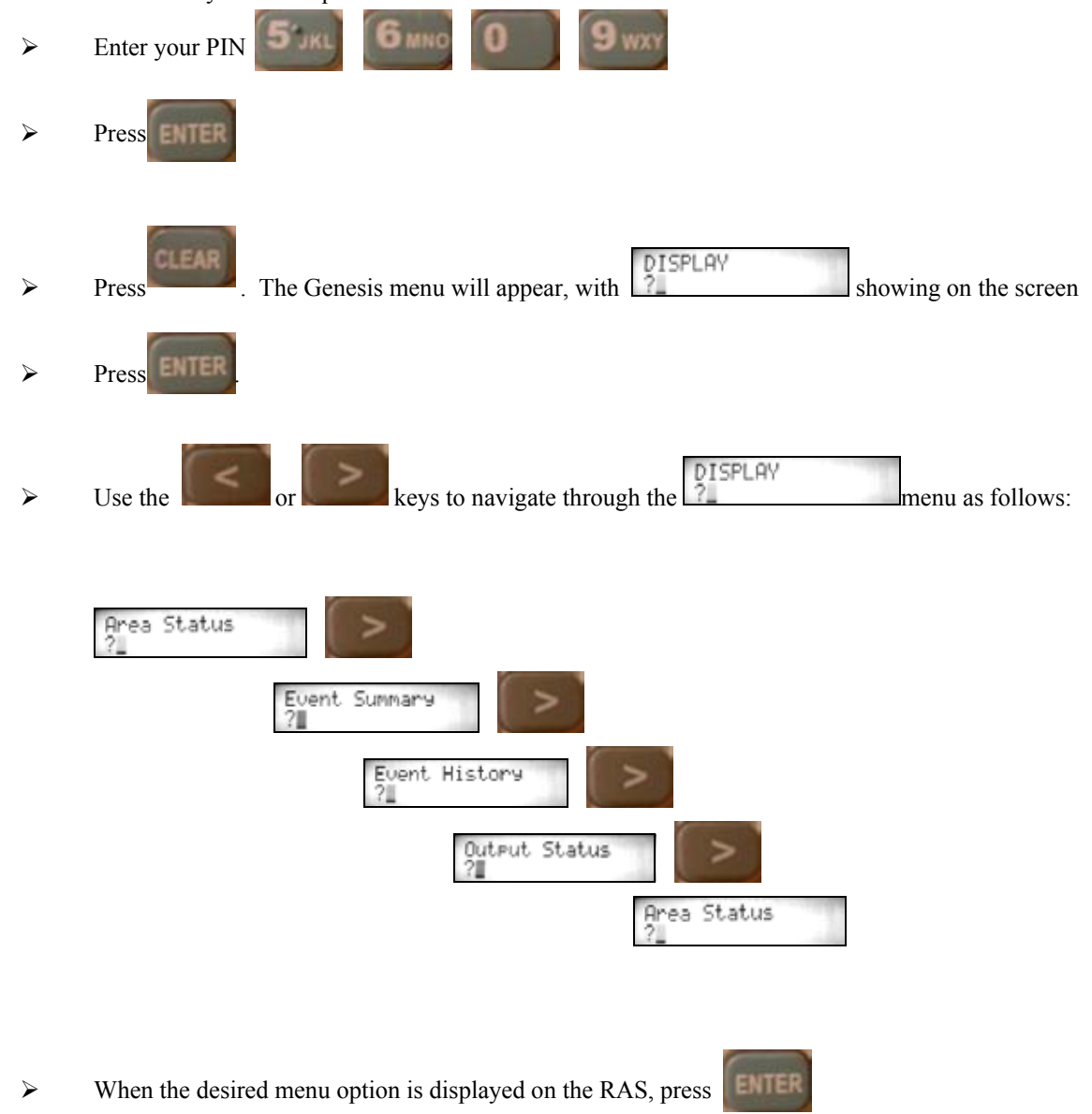

### genesis

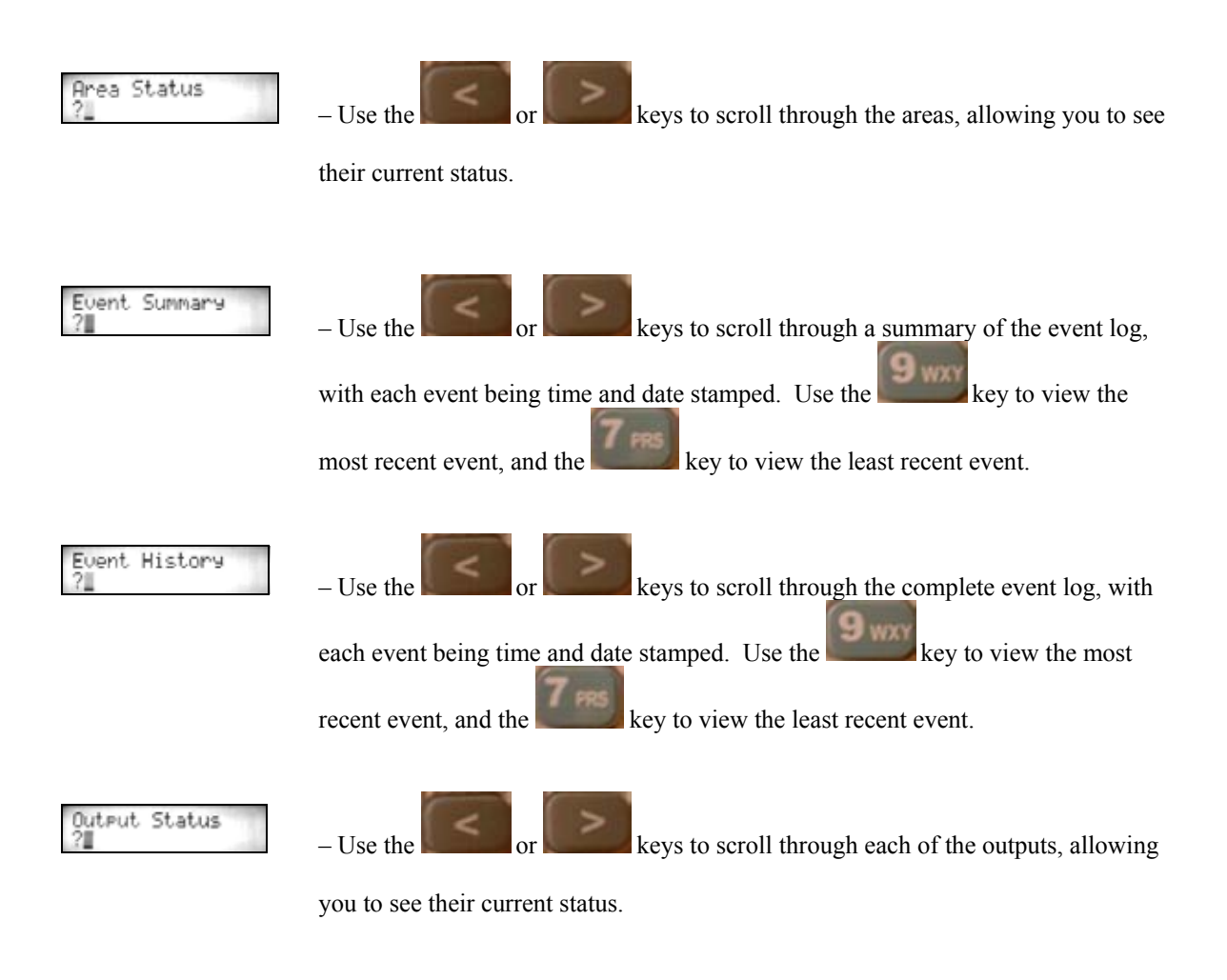

EAR  $\triangleright$  Press at any time to exit from the menu currently being viewed.

## **Inputs Menu –** Unsealed > Alarmed > Tampered > Isolated > Bypassed

The Inputs Menu allows the user to view the status of inputs in any of the following conditions; Unsealed, Alarmed, Tampered, Isolated and Bypassed.

To view the status of inputs in these conditions:

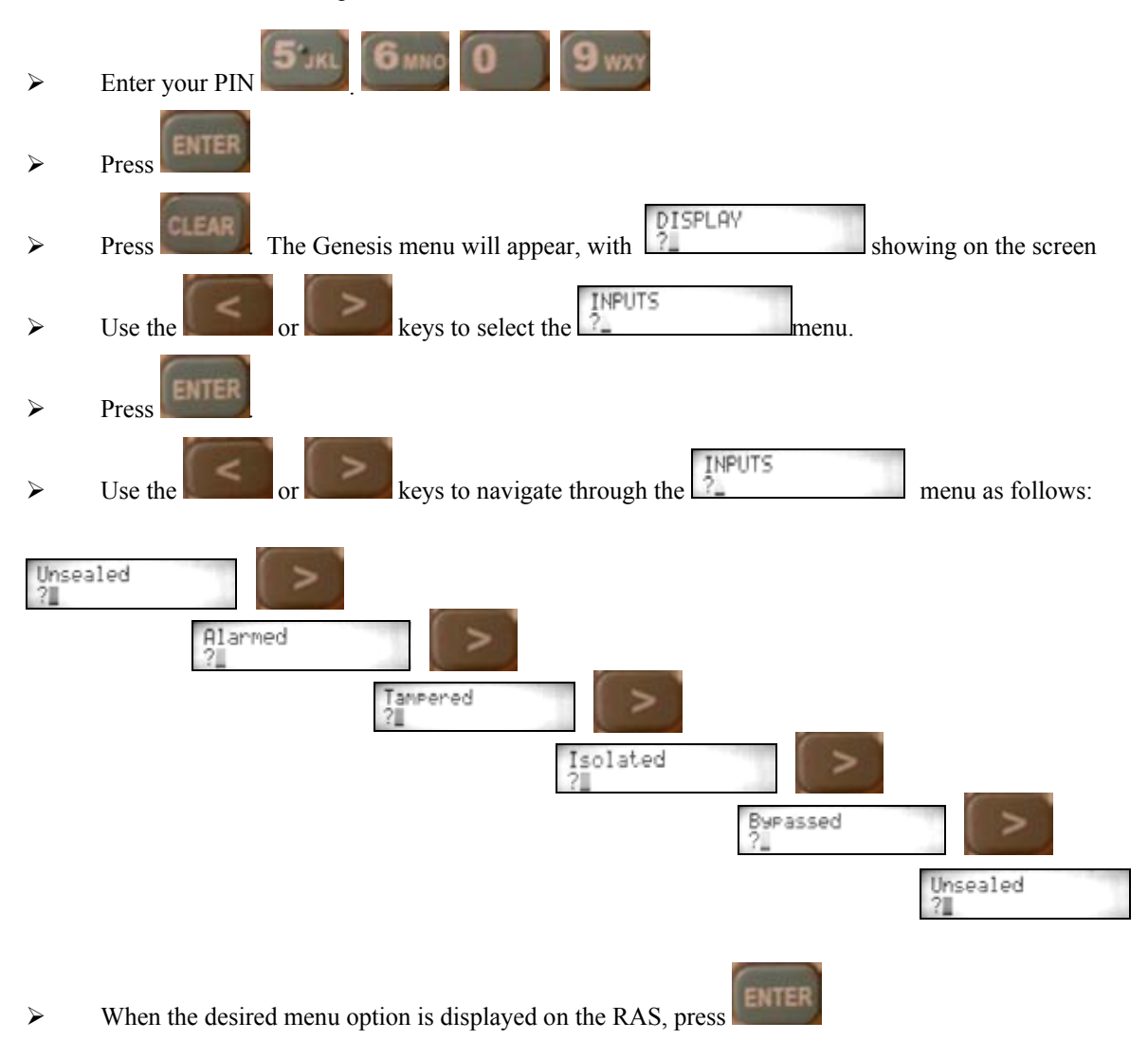

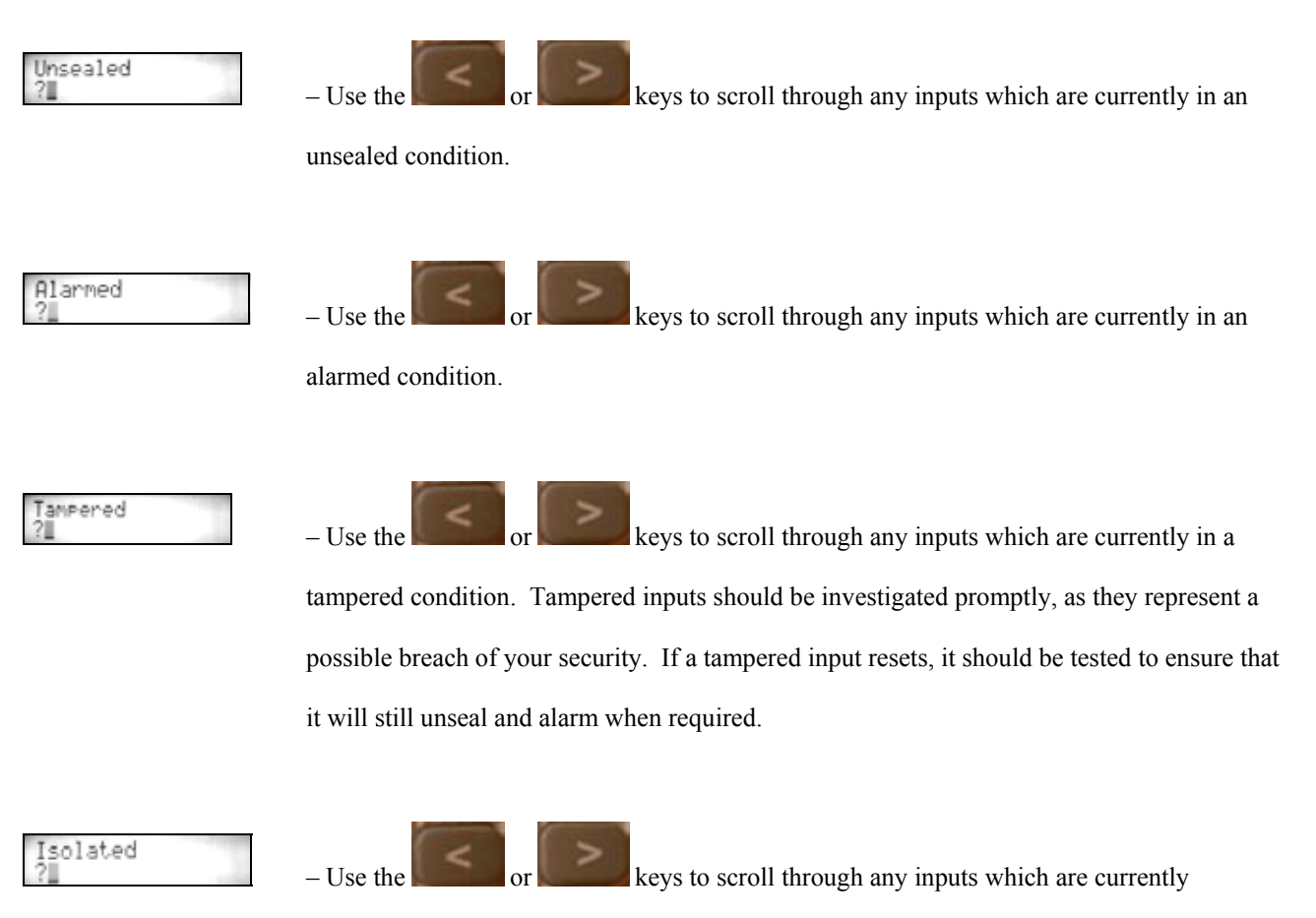

isolated. Isolated inputs will not register as being unsealed, and as such will not cause alarm conditions.

ByPassed

– Use the order or keys to scroll through any inputs which are currently

bypassed. Bypassed inputs will not register as being tampered with, and should be investigated promptly. Inputs should only be bypassed when being serviced by your Service Technician.

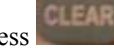

**Press at any time to exit from the menu currently being viewed.** 

#### **Control Menu –** Isolate Input > Cancel Duress > Service Request > Modem on/off

The Control Menu allows the user to control several functions including isolating of inputs, cancelling any duress signals and sending a service request signal to your control room.

To use any of the control menu functions:

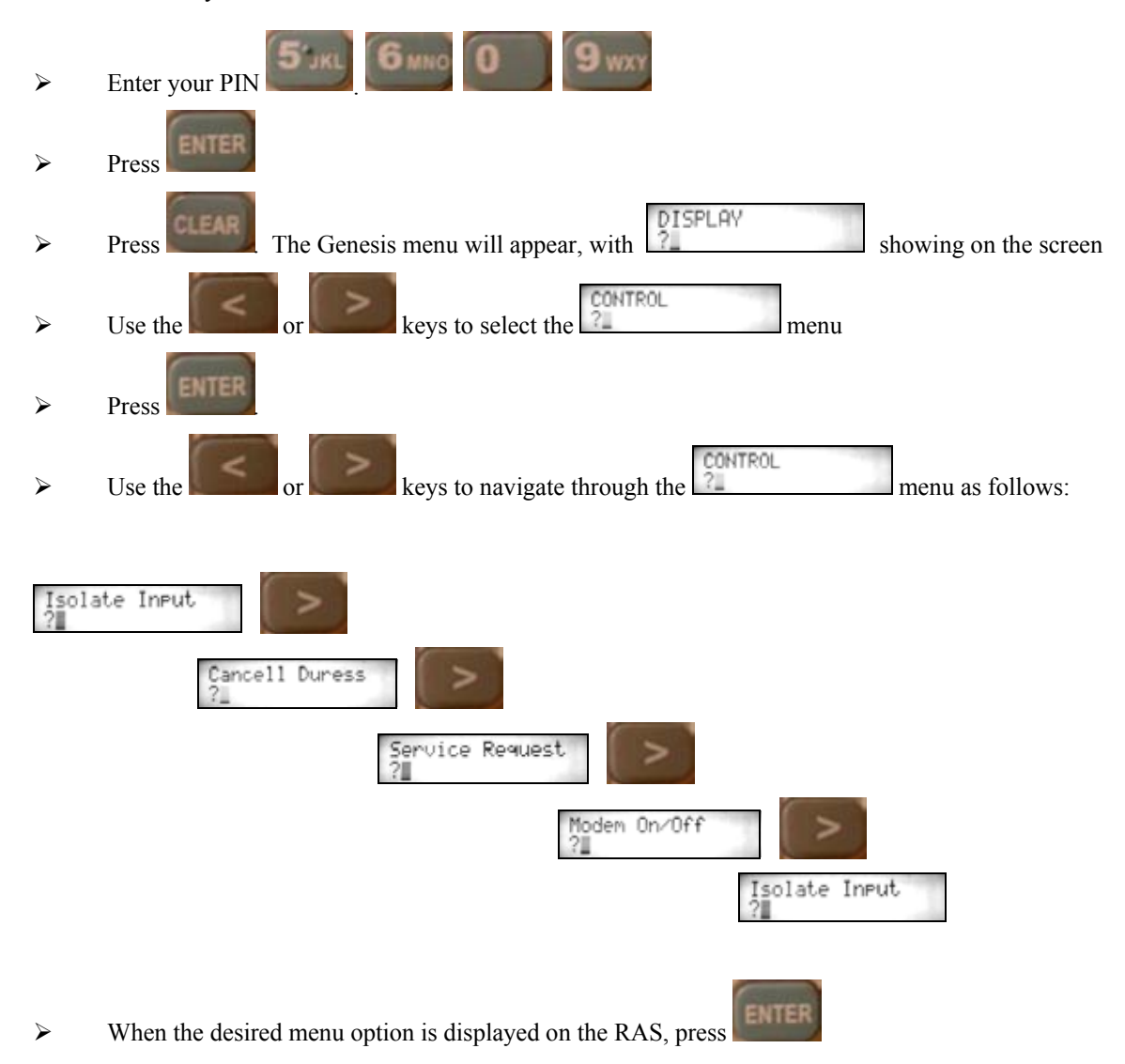

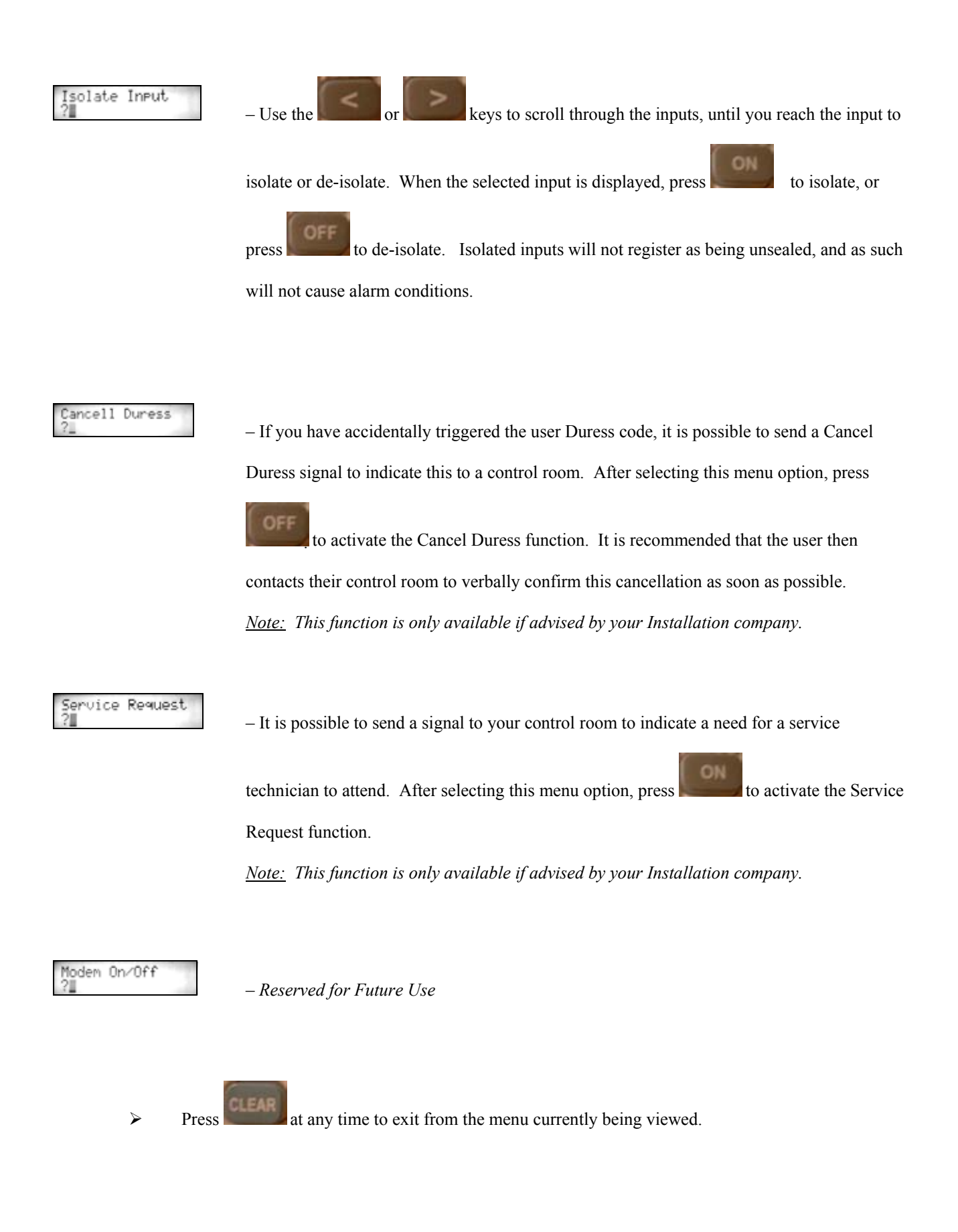

#### **Users Menu –** New User > Change User > Delete User > Change Pin > > Register Card > Remove Card > Suspend User

The Users Menu allows the user completely control who has access to the system through either the RAS('s) or Card Readers. It includes options allowing the user to add new users, change existing user setup, delete users and to simply change a users PIN number. It also allows the user to assign and remove cards from a users profile, and also allows the user to suspend a users details.

To access the user menu options:

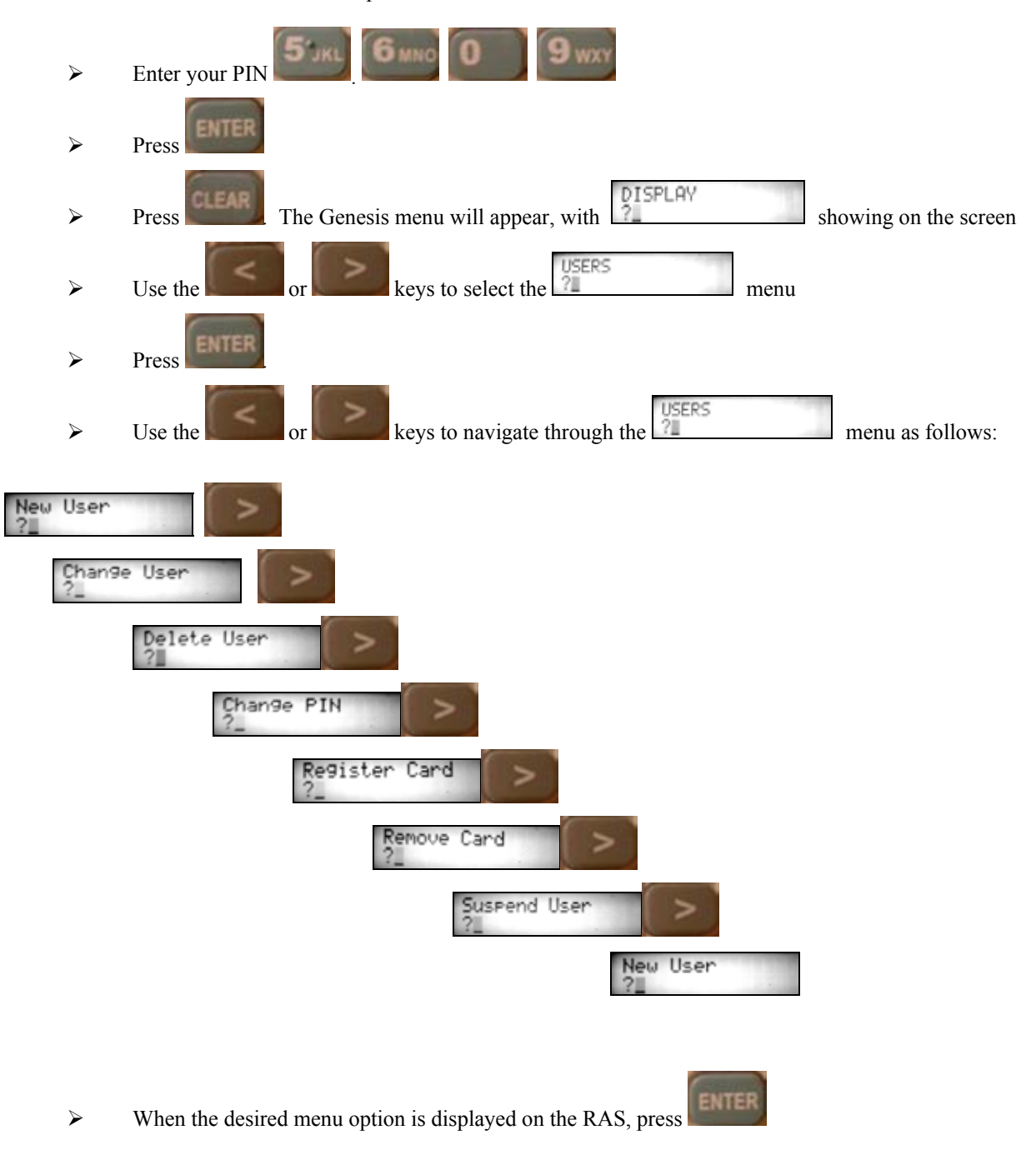

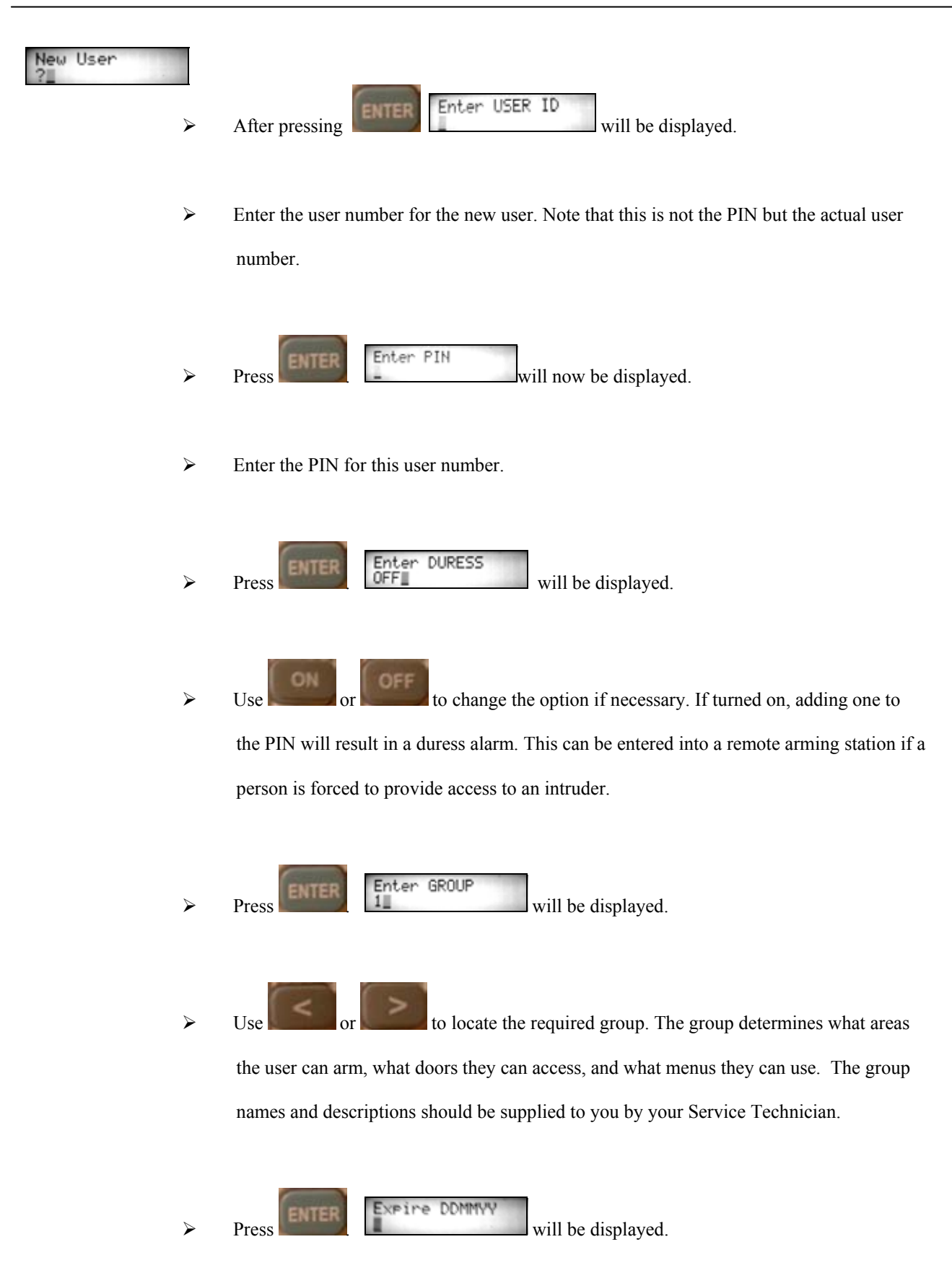

¾ If an expiry date is required for the users code, enter it in the format of DDMMYY. For example,  $23<sup>rd</sup>$  January 2012 would be entered as 230012. If no expiry date is required then leave the field blank.

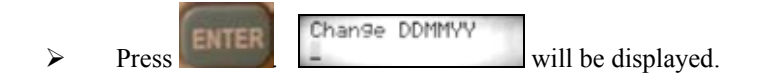

¾ If the user is required to change their PIN, enter the date for the user to change their PIN in the format of DDMMYY. For example,  $23<sup>rd</sup>$  January 2012 would be entered as 230012. If they can always use the same PIN then leave the field blank.

¾ Press . will be displayed.

¾ Use the keypad to enter the user's name. To access the letters, press the key multiple

times. For example, to insert a S press four times. Up to 15 Characters can

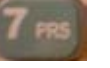

be entered for the users name. The format "J. Smith" for John Smith is recommended as opposed to entering first name only.

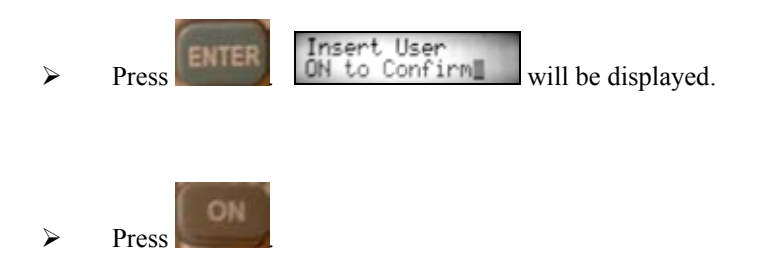

¾ You have now successfully added a user to the Genesis System.

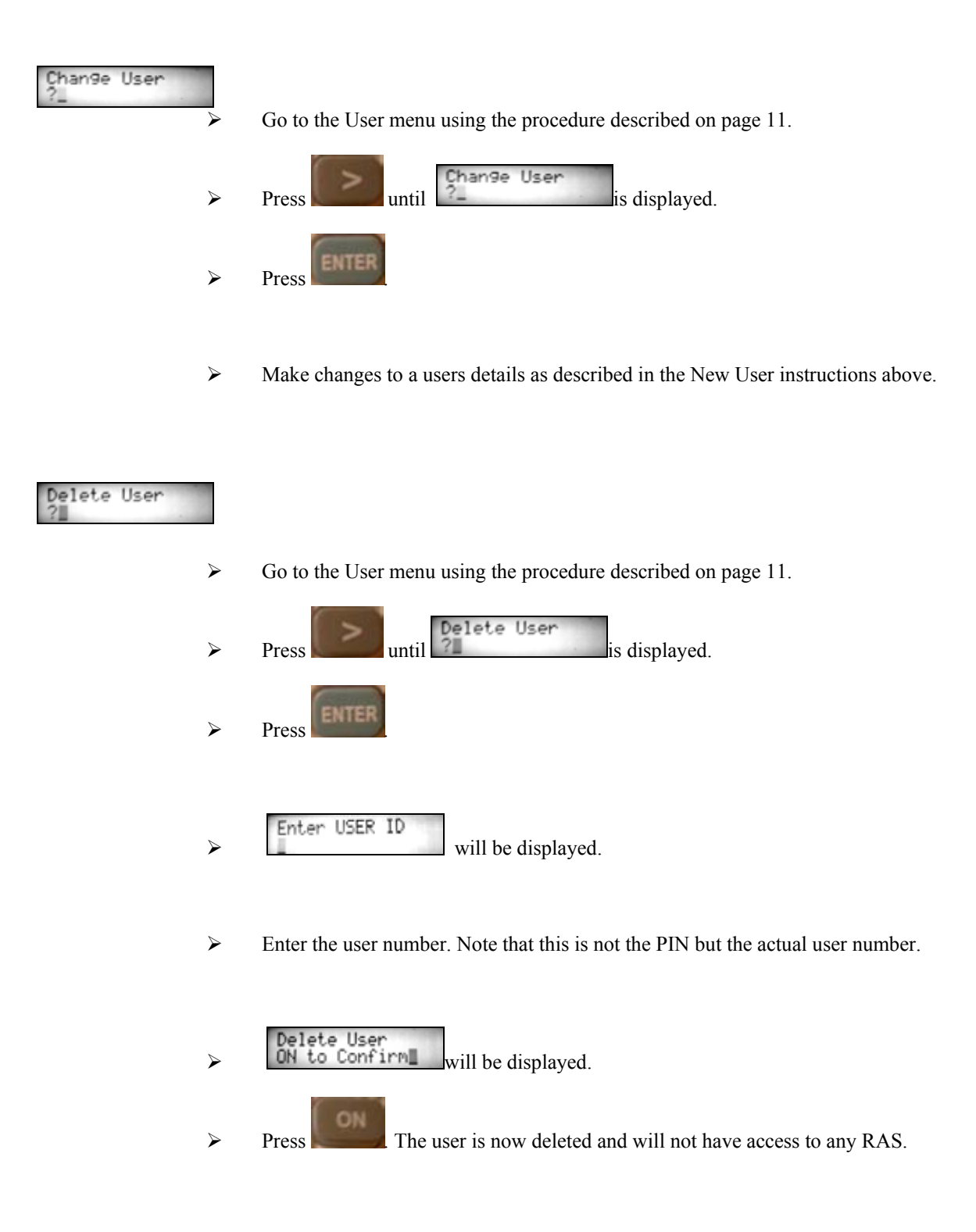

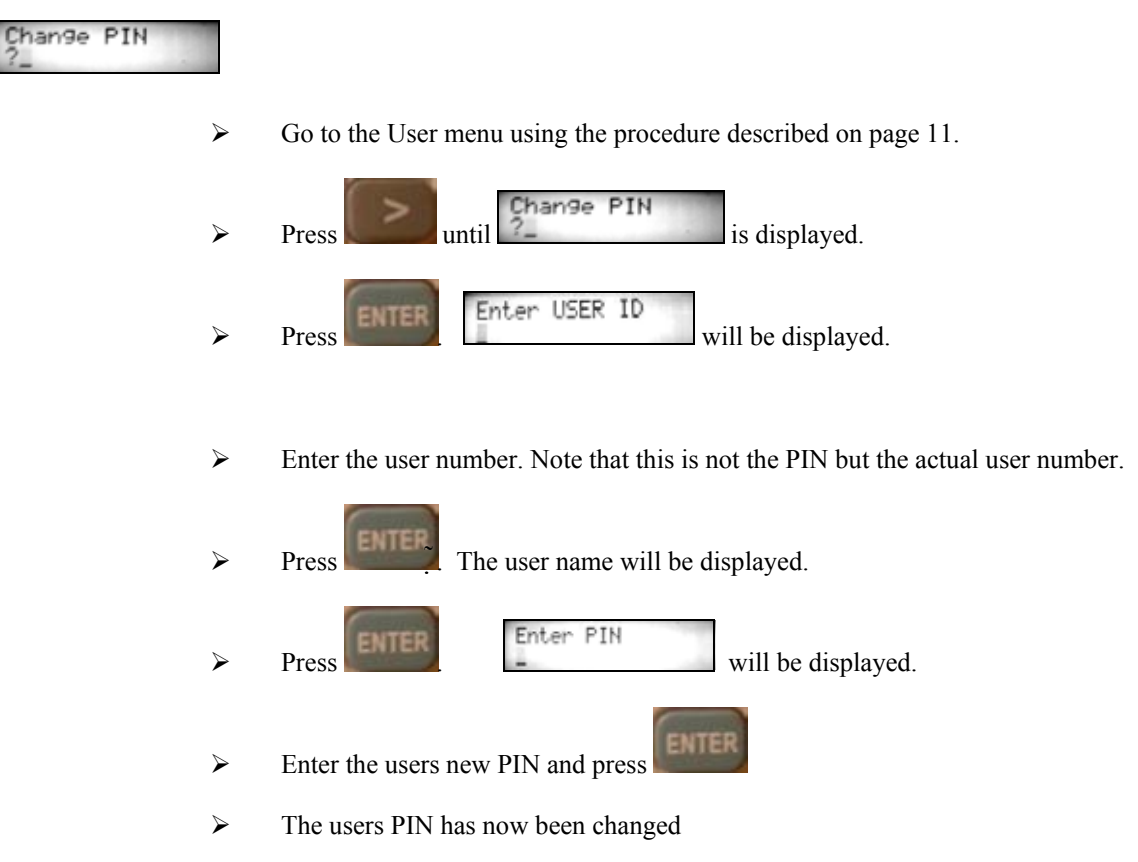

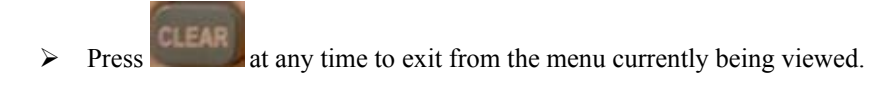

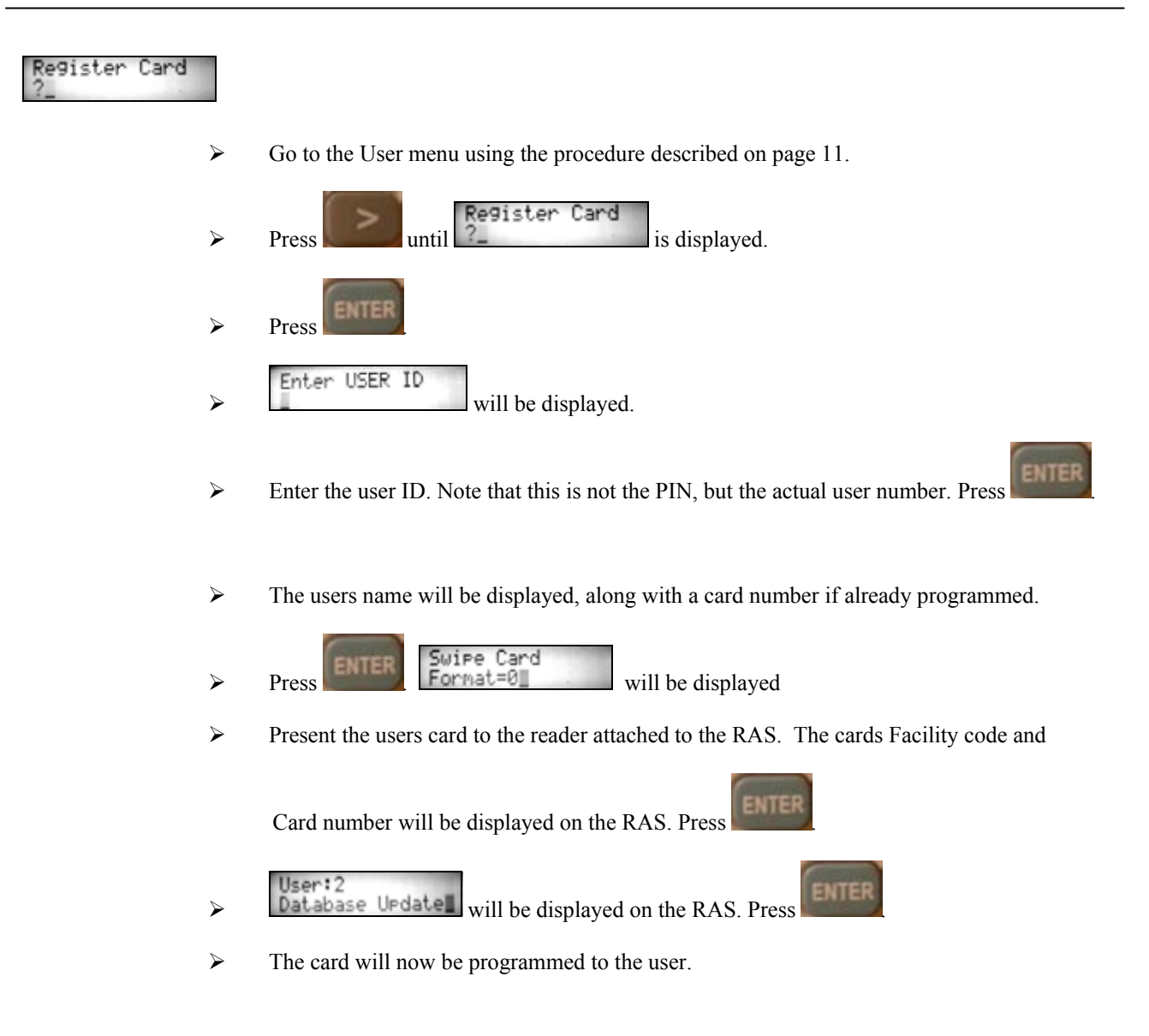

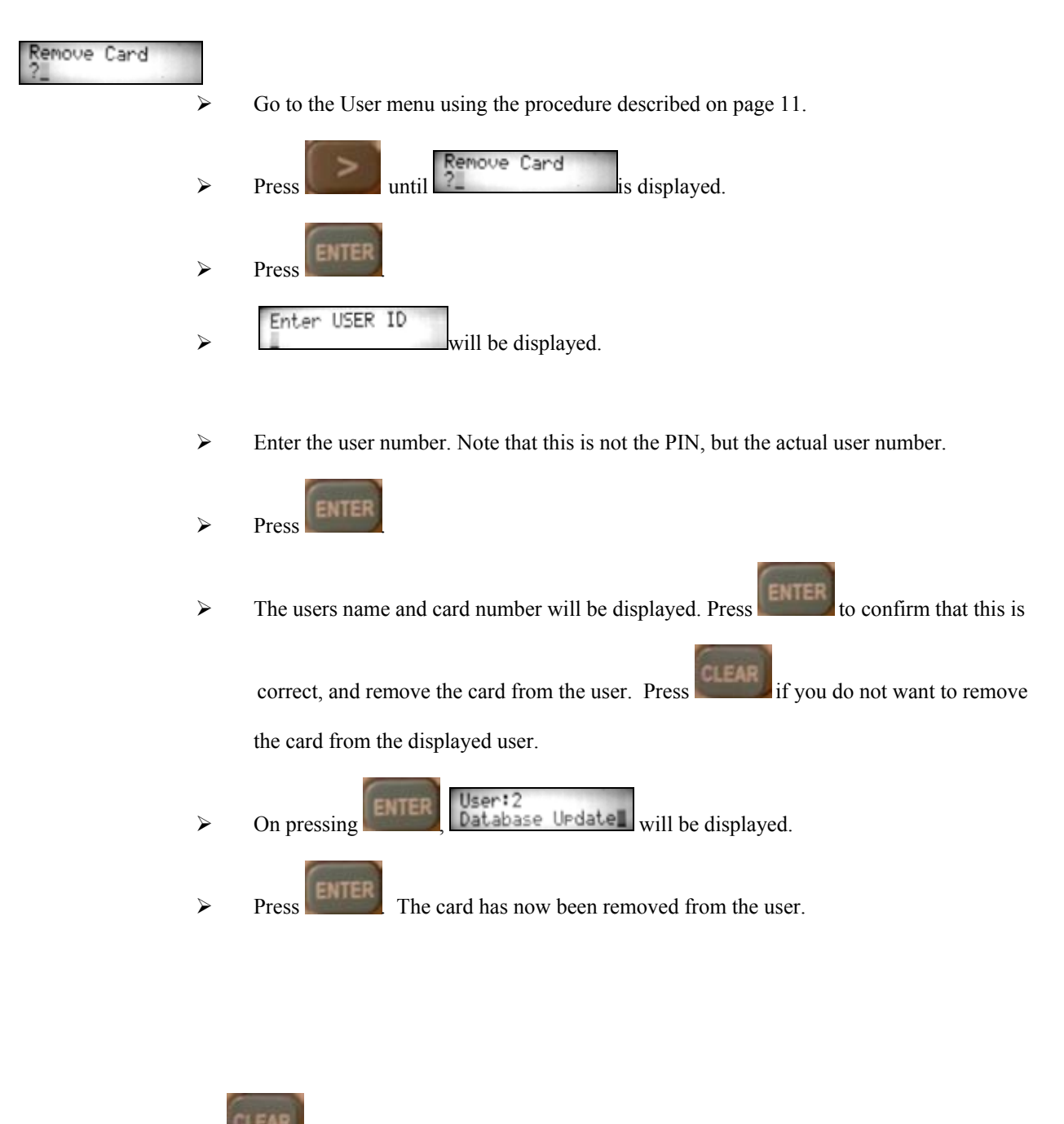

 $\triangleright$  Press at any time to exit from the menu currently being viewed.

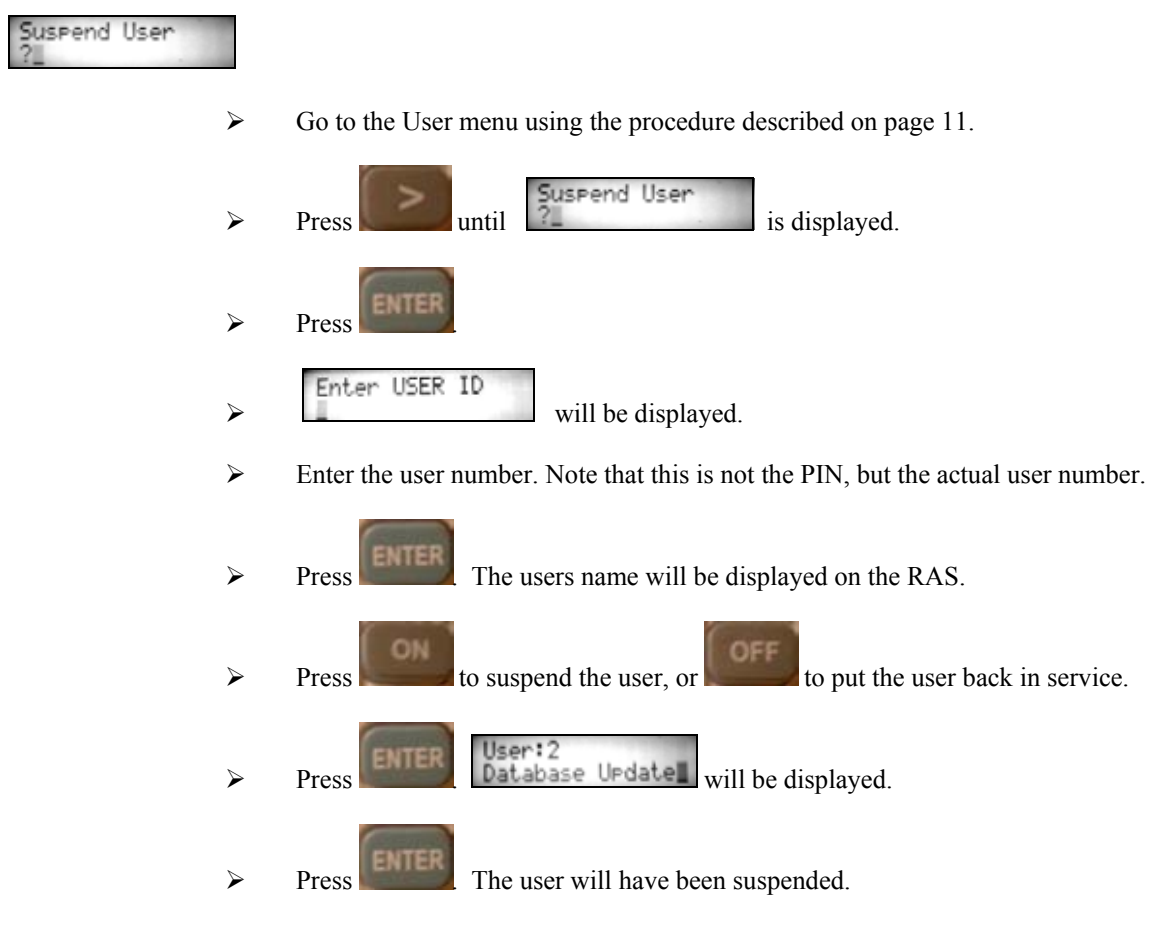

Press **CLEAR** at any time to exit from the menu currently being viewed.

# **PINS Menu – (for changing own personal PIN)**

The PINS Menu allows the user to change their own user PIN only. It does not allow changes to any other users, or to any of the users settings.

To change your own PIN.

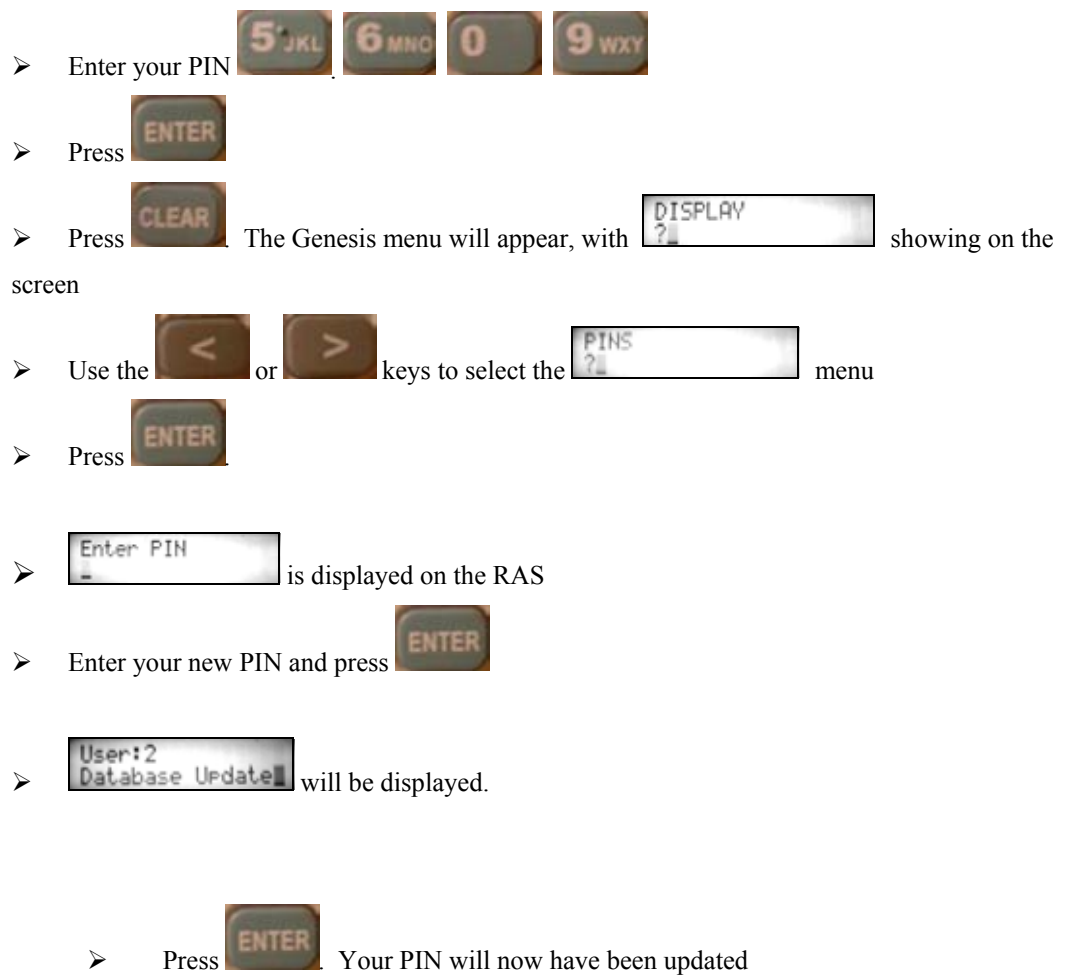

## **Settings Menu –** Change Holiday > Set Time/Date

The Setting Menu allows the user to adjust the current time and date clock in the system, and to also change which days are to be treated as holidays. Holidays are used to override some functions. For example, it is possible to stop access on holidays, change the hours of operation or do an alternative action.

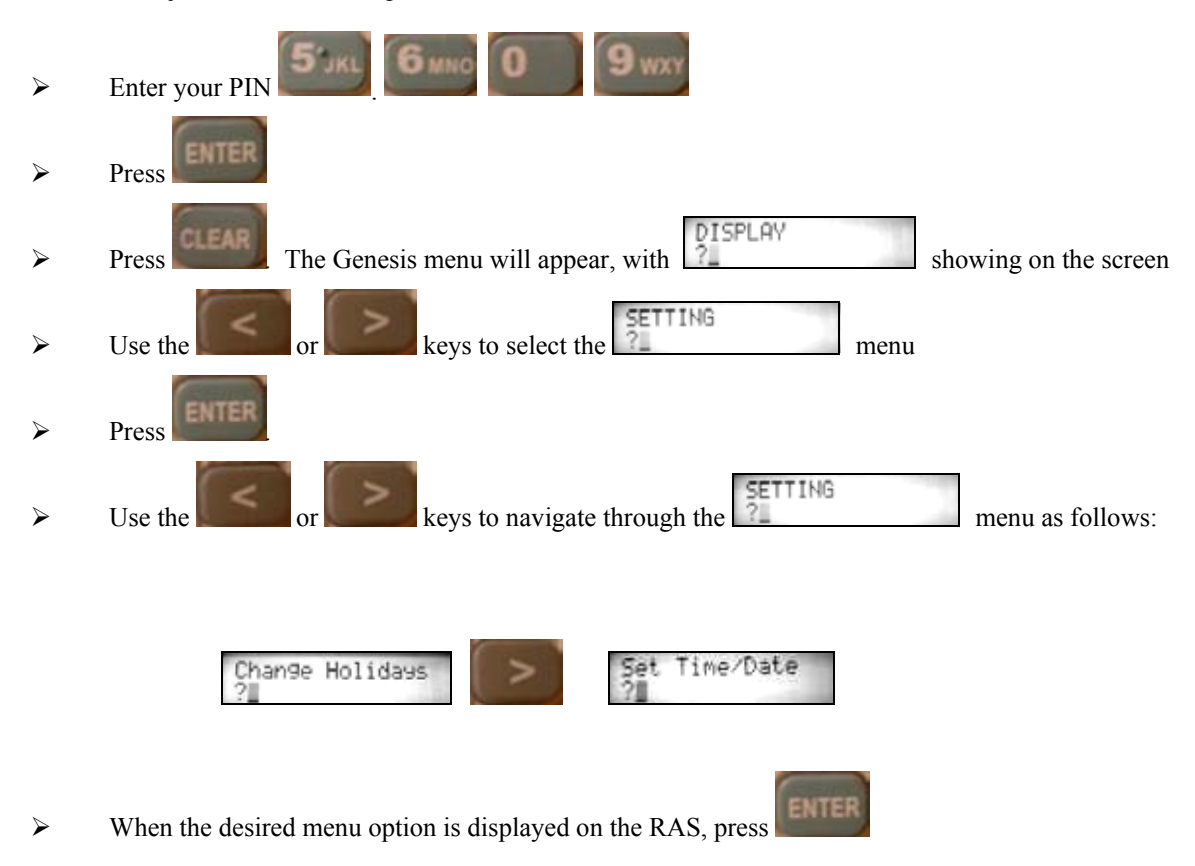

To adjust either of these options:

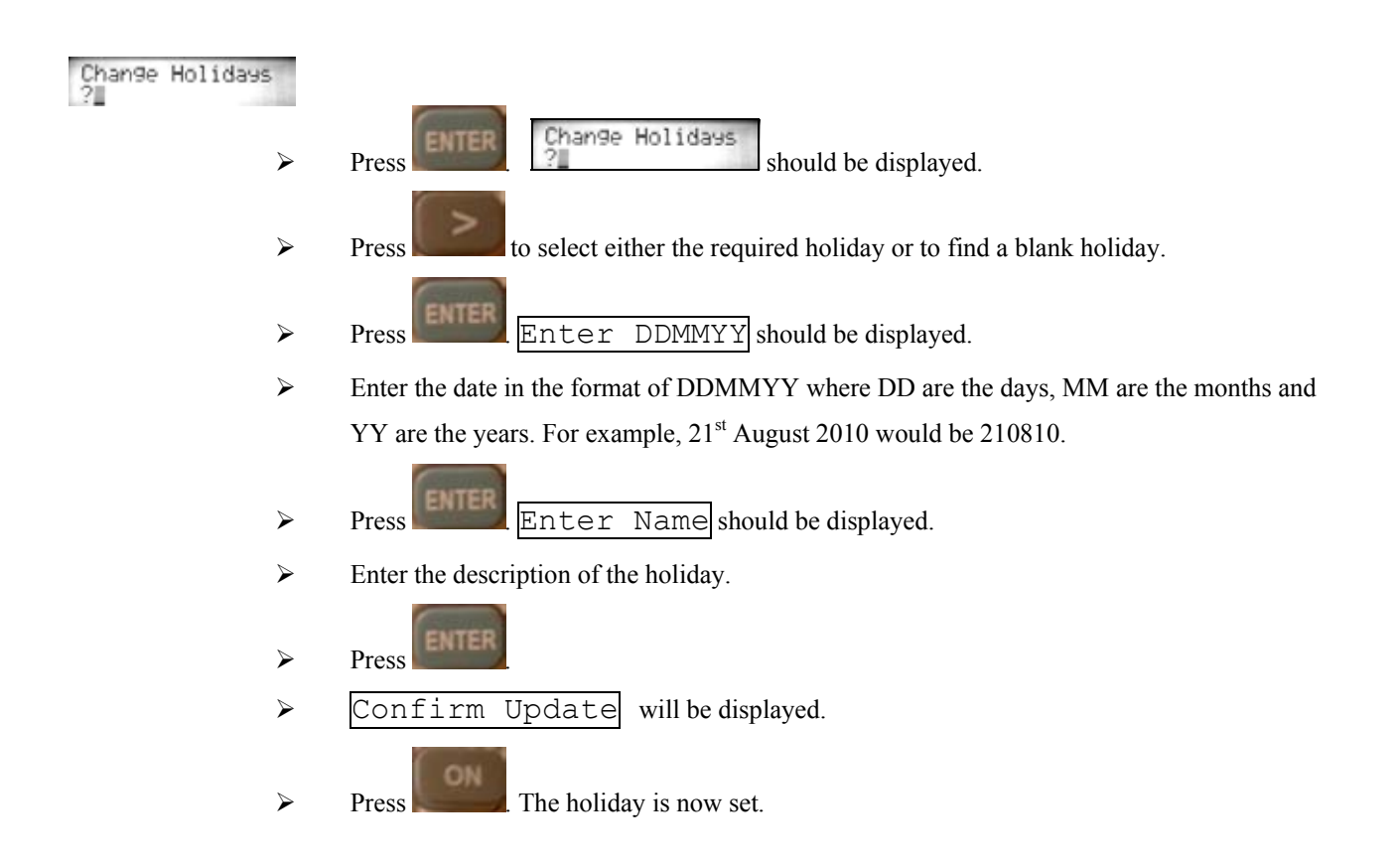

#### Time/Date Set

- $\triangleright$  Enter HHMM should be displayed.
- ¾ Enter the time in the format of HHMM where HH are the hours in 24 hour format, and MM are the minutes. For example, 10:32 am would be 1032. 10:32 pm would be 2232.

 $\triangleright$  Press **ENTER** Enter DDMMYY should be displayed.

¾ Enter the date in the format of DDMMYY where DD are the days, MM are the months and YY are the years. For example, 21<sup>st</sup> August 2010 would be 210810.

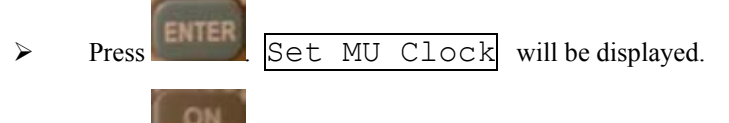

 $\triangleright$  Press **Press**. The date will now be set.

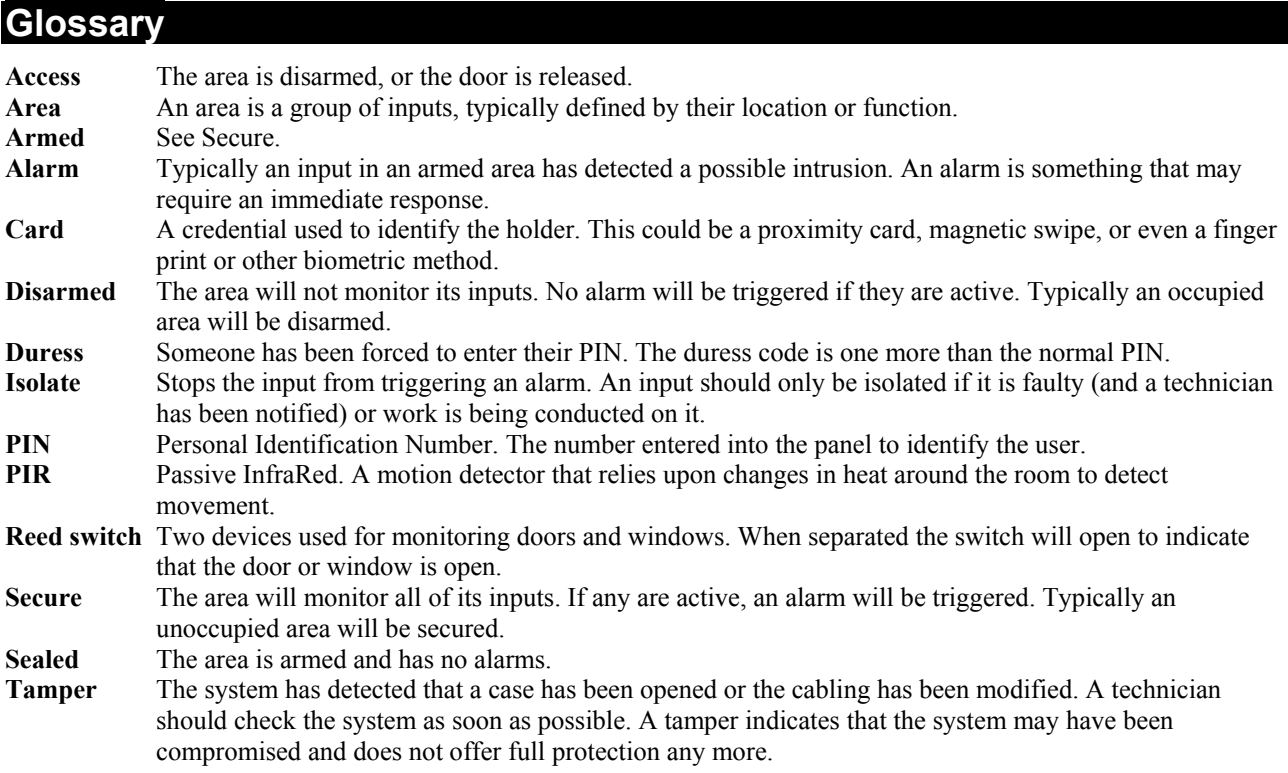